## **Consignes pour utiliser édu-Anatomist**

Edu-Anatomist est un logiciel qui permet de visualiser les zones actives du cerveau dans différentes situations. Le principe est de superposer une image anatomique obtenue par IRM (cerveau d'un sujet) à un IRM fonctionnel du même sujet (sujet en train de réaliser une action).

## **Etude de l'image anatomique d'un sujet :**

- **Exécuter** "Edu-Anatomist"
- **Ne jamais fermer la fenêtre** C:\WINDOWS\SYSTEM

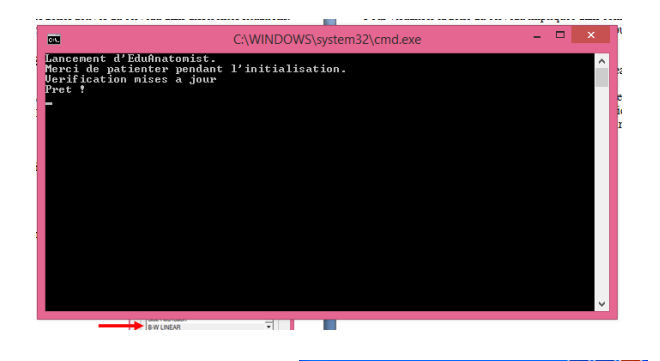

EduAnatomist Aide

**Co** 

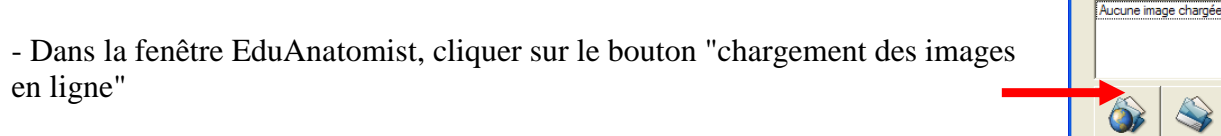

- Dans la boîte de dialogue "Rechercher", entrer "motricité" ; les images disponibles s'affichent.

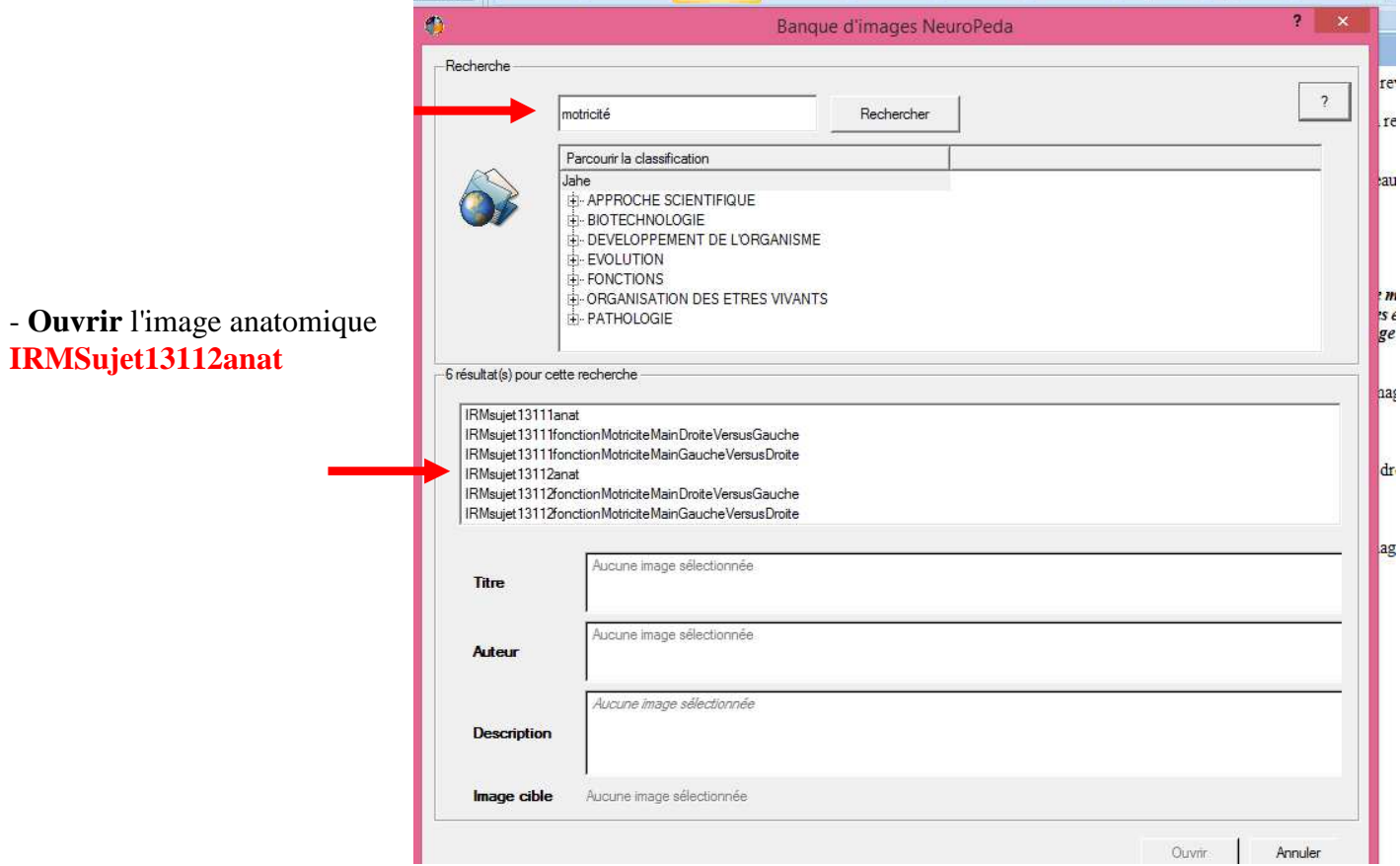

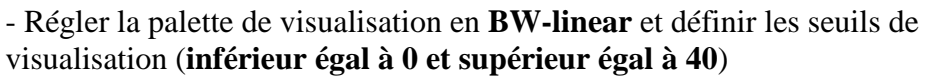

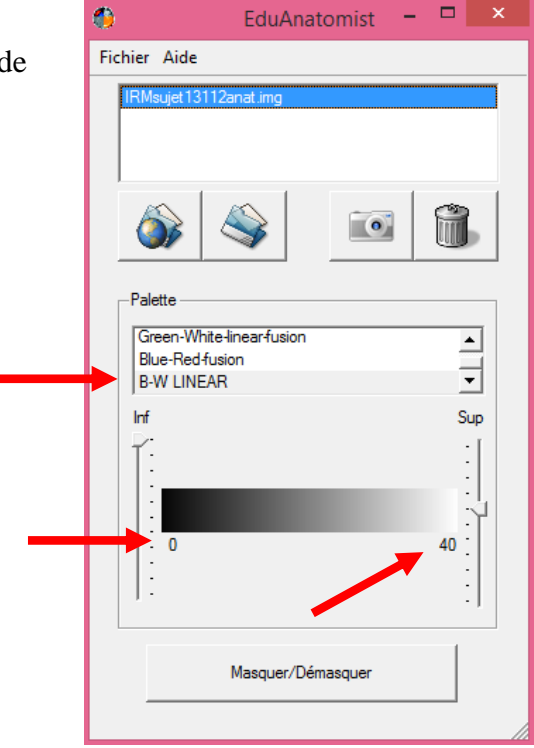

- La fenêtre anatomist s'affiche

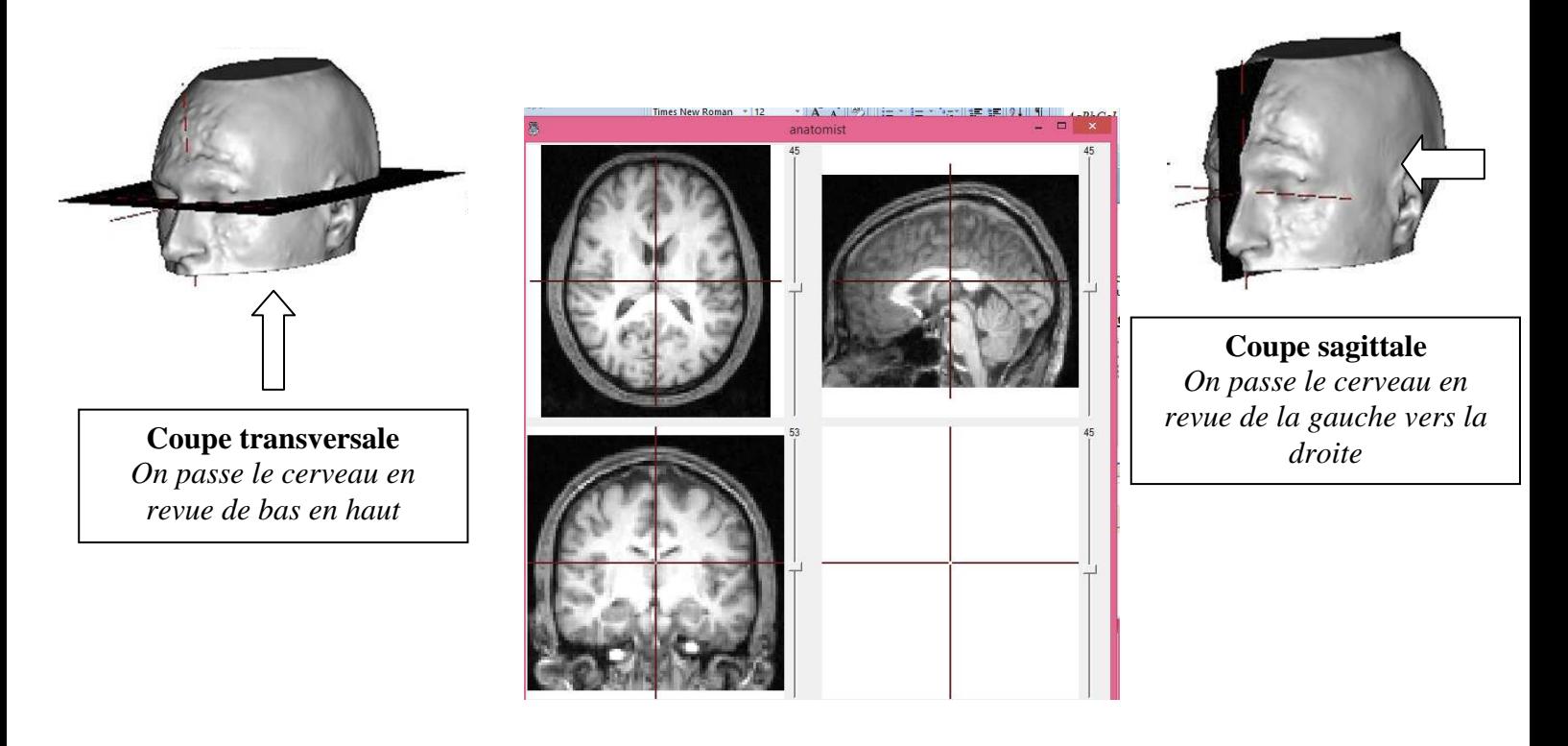

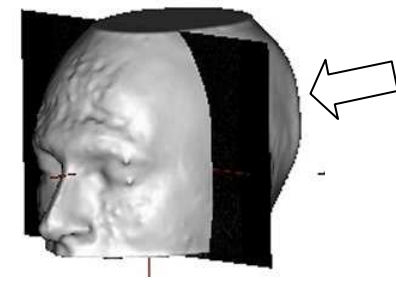

**Coupe coronale**  *On passe le cerveau en revue de l'arrière vers l'avant* 

## **Etude de l'image fonctionnelle de ce même sujet en train de réaliser trois clics de l'index de la main droite ou gauche sur une souris. :**

*Le principe : Une image IRM fonctionnelle renseigne sur l'activité cérébrale : on superpose aux images anatomiques des informations concernant les variations locales de la consommation de dioxygène sanguin. Plus une zone est rouge et plus elle est active.* 

Pour visualiser la zone du cerveau impliquée dans commande motrice de la main **droite**,

- **ouvrir** l'image fonctionnelle **IRMsujet13112fonctionMotriciteMainDroiteVersusGauche**

- régler en **blue red fusion** les seuils de visualisation **(inférieur 80 et supérieur 100)**

## **Utiliser les ascenseurs pour localiser la partie du cerveau dédiée à la commande motrice de la main droite.**

Pour visualiser la zone du cerveau impliquée dans commande motrice de la main **gauche**,

Penser à **masquer l'image fonctionnelle** de la main droite de façon à ne pas superposer les 2 images fonctionnelles.

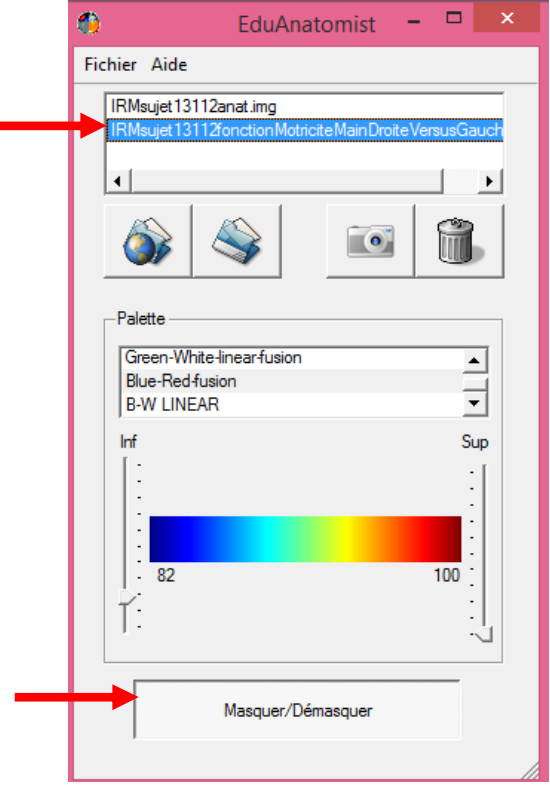

Réaliser le même travail avec l'image fonctionnelle de la commande motrice de la main gauche (**IRMsujet13112fonctionMotriciteMainGaucheVersusDroite**), l'image anatomique est la même car il s'agit du même sujet.